# Лабораторная работа № 8

Тема: Реализация запросов в Access Подтема: Создание и использование запросов в Access Цель: Ознакомление с объектом базы данных Запрос.

#### Теория

Запрос в Access - это требование предоставить информацию, накопленную в таблицах. На основании запроса формируется результирующий набор данных, который является динамическим набором данных и не хранится в базе данных.

# Типы запросов в Access

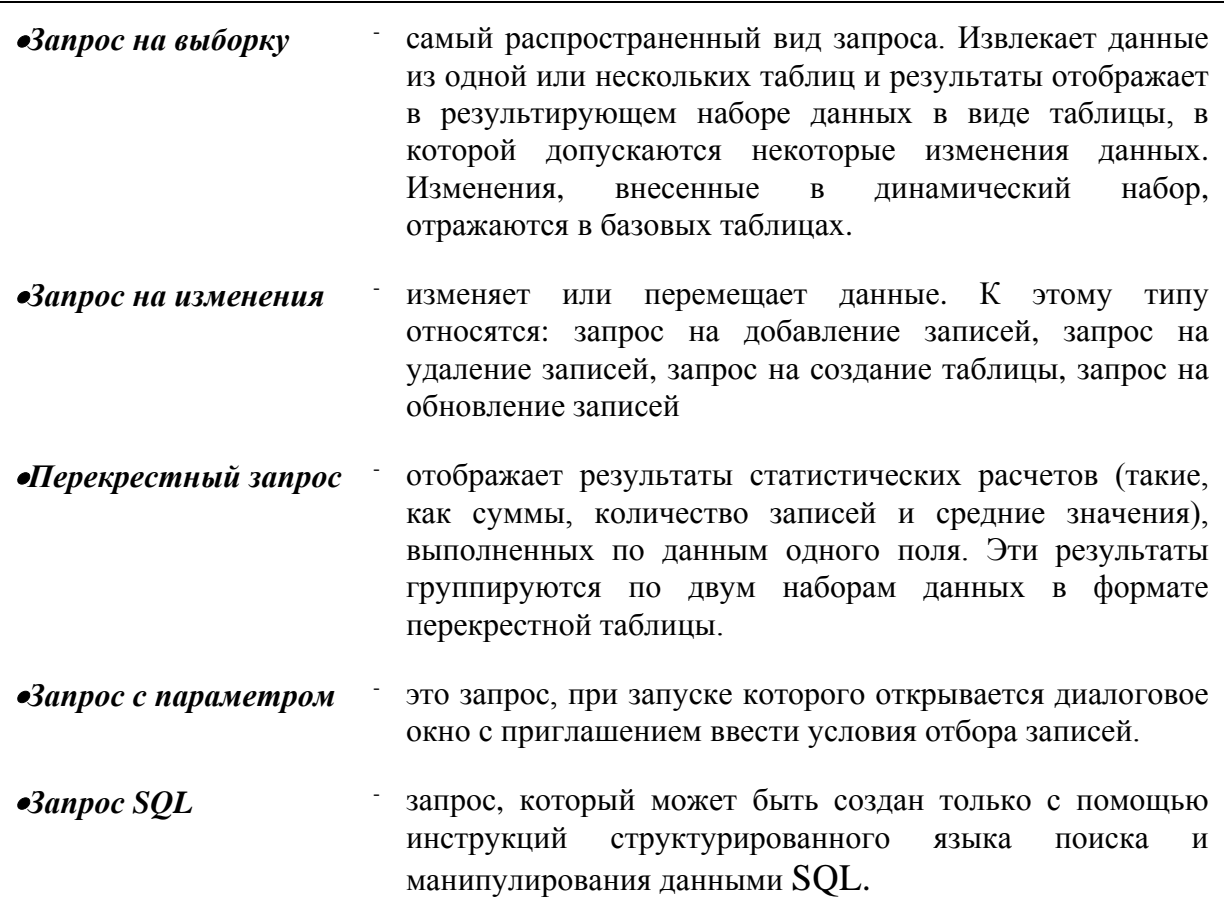

Возможности запросов:

 $\ast$ выбор в таблицах - можно получить информацию из одной или нескольких таблиц, связанных общими данными:

выбор полей - можно задавать поля из каждой таблицы, которые хотите видеть в результирующем наборе данных;

выбор записей - можно выбирать записи для отображения в результирующем наборе данных по заданным критериям;

сортировка записей - можно просматривать результирующий набор в определенном порядке;

выполнение вычислений - запросы можно использовать для вычислений над данными (например, среднее значение, сумма или количество записей);

создание таблиц - можно создать новую таблицу на основе результатов выполнения запросов.

### Создание запроса

В Access имеется возможность самостоятельно создать запрос или воспользоваться мастером по разработке запросов. Чаще всего запрос разрабатывается самостоятельно. Однако для создания специальных запросов возможно применение мастера, например для создания перекрестного запроса, запроса на поиск повторяющихся записей или записей, не имеющих подчиненных, запросов на архивирование записей.

Самым распространенным типом запросов является запрос на выборку. Для подготовки запроса необходимо определить:

- поля, по которым будет проводиться поиск;  $\bullet$
- искомое значение:
- поля, выводимые в результате выполнения запроса.

В запросах на выборку искомое значение задается при создании запроса, например, можно указать класс для вывода списка класса. Для вывода списка другого класса надо изменить запрос или создать другой с указанием этого класса.

Чтобы получать списки о всех классах, правильнее будет воспользоваться возможностями запросов с параметрами. Данный вид запроса позволяет вводить номер интересующего нас класса при выполнении запроса.

Для создания запроса надо выбрать в окне База данных вкладку Запросы, а затем выбрать «Создание запроса в режиме конструктора».

В окне Добавление таблицы выбрать таблицу, к которой осуществляется запрос (нажать кнопку «Добавить») и закрыть окно. На экран будет выведено окно, представленное на рис.1.

| Запрос2 : запрос на выборку                                          |  |  |  | $\Box$ o $\Box$ |
|----------------------------------------------------------------------|--|--|--|-----------------|
| Ученик<br>ж<br>№ личного дела<br>Фамилия<br>Имя<br>Отчество<br>Класс |  |  |  |                 |
| Буква                                                                |  |  |  |                 |
|                                                                      |  |  |  |                 |
| Поле:                                                                |  |  |  |                 |
| Имя таблицы:<br>Сортировка:                                          |  |  |  |                 |
| Вывод на экран:                                                      |  |  |  |                 |
| Условие отбора:                                                      |  |  |  |                 |
| или:                                                                 |  |  |  |                 |

Рис. 1 Окно Конструктора запросов

- В строке «Сортировка» можно выбирать условия сортировки по любому столбцу (по возрастанию, по убыванию).
- В строке «Вывод на экран» в квадрате убираем «крестик», если не хотим выводить поле таблицы на экран при выполнении запроса.
- В строке «Условия отбора» указываем критерии отбора (это может быть  $\bullet$ параметр. при выполнении. выражение. залаваемый солержашее арифметические или логические операции, список значений для сравнения). Условие может быть составным, т.е. объединять несколько условий с помощью логических операторов AND, OR, NOT.

# Выполнение запроса

Для выполнения запроса надо выбрать в окне База данных вкладку Запросы, в списке запросов выбрать имя запроса, а затем нажать кнопку «Открыть». На экран будет выведена таблица или окно для ввода параметра запроса.

### Залание

1. Вывести список учеников конкретного класса.

- 2. Вывести список учителей, преподающих алгебру.
- 3. Вывести ведомость успеваемости заданного класса по заданному предмету.
- 4. Вывести список учеников, посещающих заданный кружок.
- 5. Вывести информацию о количестве учеников в школе.
- 6. Вывести список учеников, у которых день рождения в мае.
- 7. Вывести список учеников конкретного года рождения.

### Технология выполнения работы

1. Создадим запрос - выборку для вывода списка учеников конкретного класса (учащиеся выводят список имеющегося в их базе данных класса).

• В окне База данных выбрать вкладку Запросы, выбрать Создать запрос в режиме конструктора.

• В окне «Добавление таблицы» выбрать таблицу Ученик (нажать кнопку «Добавить») и закрыть это окно.

• В строку «Поле» перетащить из списка полей таблицы поля Фамилия, Имя, Отчество, Класс, Буква.

• В столбце *Класс* в строку «Условие отбора» поместить номер класса и убрать признак вывода на экран информации из этого поля.

• В столбце Буква в строку «Условие отбора» поместить букву класса и убрать признак вывода на экран информации из этого поля.

Пример создания запроса приведен на рис. 2.

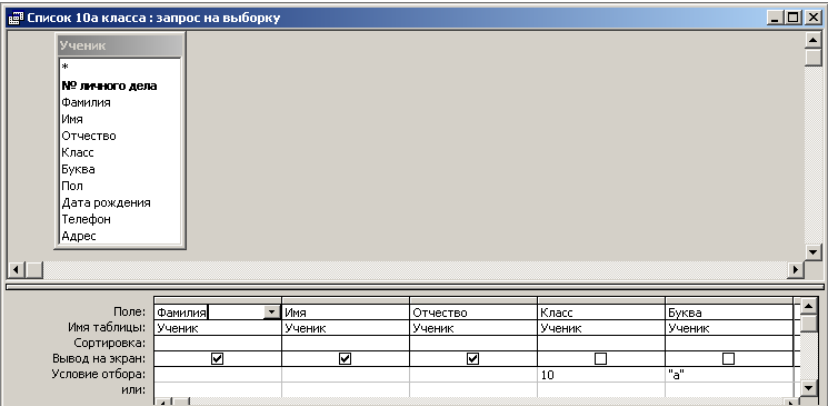

Рис. 2. Пример создания запроса Список класса

• Выполнить запрос, для чего щелкнуть на кнопке «Запуск» в панели инструментов или выбрать команду Запрос - Запуск. На экран в табличной форме будут выведены весь список учеников заданного класса.

• Сохранить созданный запрос, для этого выполнить команду Файл - Сохранить.

• В диалоговом окне «Сохранение» в строке «Имя запроса» набрать имя «Список класса (указать номер класса)» и нажать кнопку « $OK$ ».

 $2.$ Создадим запрос выборку для вывола списка учителей. преподающих алгебру.

• В окне База ланных выбрать вкладку Запросы, выбрать Создать запрос в режиме конструктора.

• В окне «Добавление таблицы» выбрать таблицы Учитель и Преподавание (нажимать кнопку «Добавить») и закрыть это окно.

• В строку «Поле» перетащить из списка полей таблицы Учитель поле Фамилия, Имя, Отчество, из таблицы Преподавание - поле Предмет.

• В столбце Предмет в строку «Условие отбора» поместить выражение: «Алгебра» и убрать признак вывода на экран информации из этого поля.

• Выполнить запрос, для чего щелкнуть на кнопке «Запуск» в панели инструментов или выбрать команду Запрос - Запуск. На экран в табличной форме будет выведен список учителей, преподающих алгебру.

• Сохранить созданный запрос, для этого выполнить команду Файл - Сохранить.

• В диалоговом окне «Сохранение» в строке «Имя запроса» набрать имя «Список учителей, преподающих алгебру» и нажать кнопку «ОК».

# 3. Создадим запрос с параметром для вывода ведомости успеваемости заданного класса по заданному предмету.

• В окне База данных выбрать вкладку Запросы, выбрать Создать запрос в режиме конструктора.

• В окне «Добавление таблицы» выбрать таблицы Ученик и Ведомость оценок (нажимать кнопку «Добавить») и закрыть это окно.

• В строку «Поле» перетащить из списка полей таблицы Ученик поля Фамилия, Имя, Отчество, Класс, Буква.

• В столбце Класс в строку «Условие отбора» поместить выражение: [Введите номер класса] (такое выражение обозначает, что при выполнении запроса надо будет вводить номер класса, по которому создается ведомость) и убрать признак вывода на экран информации из этого поля.

• В столбце Буква в строку «Условие отбора» поместить выражение: [Введите букву класса] и убрать признак вывода на экран информации из этого поля.

• В строку «Поле» перетащить из списка полей таблицы Ведомость оценок поле Название предмета и все поля с оценками.

• В столбце Название предмета в строку «Условие отбора» поместить выражение: [Введите предмет] и убрать признак вывода на экран информации из этого поля.

Пример создания запроса приведен на рис. 3.

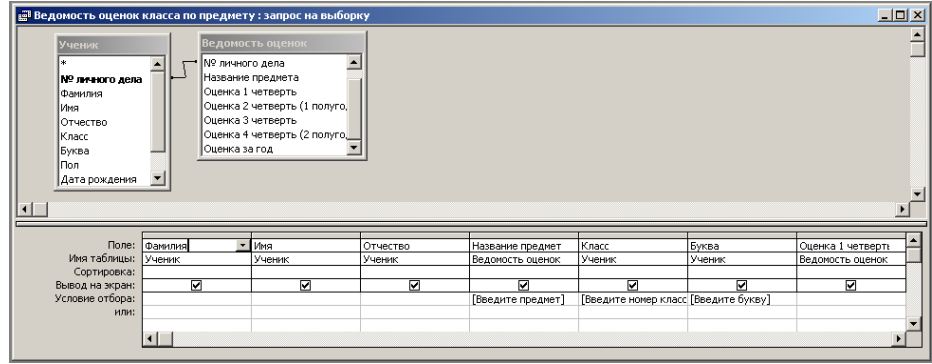

Рис. 3. Пример создания запроса Ведомость оценок класса по предмету

 Выполнить запрос, для чего щелкнуть на кнопке «*Запуск*» в панели инструментов или выбрать команду **Запрос - Запуск**.

 $\bullet$  В выведенном окне ввести название предмета и нажать кнопку « $OK$ ».

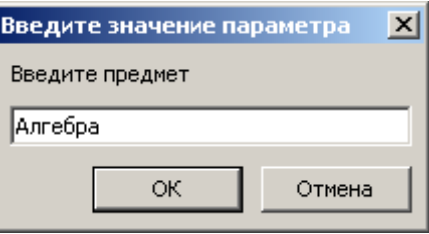

В следующем выведенном окне ввести номер класса и нажать кнопку «*ОК*».

В следующем выведенном окне ввести букву класса и нажать кнопку «*ОК*».

На экран в табличной форме будет выведен весь список учеников заданного класса с оценками по заданному предмету.

Сохранить созданный запрос, для этого выполнить команду **Файл - Сохранить**.

 В диалоговом окне «**Сохранение**» в строке «**Имя запроса**» набрать имя «**Ведомость оценок класса по предмету**» и нажать кнопку «*OK*».

**4. Создадим запрос с параметром для вывода списка учеников, посещающих заданный кружок***.*

 В окне **База данных** выбрать вкладку **Запросы,** выбрать *Создать запрос в режиме конструктора.*

 В окне «**Добавление таблицы**» выбрать таблицы **Ученик** и **Кружки** (нажимать кнопку «*Добавить*») и закрыть это окно.

 В строку «**Поле**» перетащить из списка полей таблицы **Ученик** поля *Фамилия*, *Имя, Отчество, Класс, Буква*.

 В строку «**Поле**» перетащить из списка полей таблицы **Кружки** поля *Название кружка* и *ФИО преподавателя кружка*.

 В столбце *Название кружка* в строку «**Условие отбора**» поместить выражение: **[Введите кружок]** и убрать признак вывода на экран информации из этого поля.

 Выполнить запрос, для чего щелкнуть на кнопке «*Запуск*» в панели инструментов или выбрать команду **Запрос - Запуск**.

В выведенном окне ввести название кружка и нажать кнопку «*ОК*».

На экран в табличной форме будет выведен список учеников, посещающих заданный кружок.

Сохранить созданный запрос, для этого выполнить команду **Файл - Сохранить**.

 В диалоговом окне «**Сохранение**» в строке «**Имя запроса**» набрать имя «*Список учеников заданного кружка*» и нажать кнопку «*OK*».

### **5. Создадим запрос - выборку о количестве учеников в школе.**

 В окне **База данных** выбрать вкладку **Запросы,** выбрать *Создать запрос в режиме конструктора.*

 В окне «**Добавление таблицы**» выбрать таблицу **Ученик** (нажать кнопку «*Добавить*») и закрыть это окно.

 В строку «**Поле**» поместить выражение: *количество учеников: Count(\*).* Эта функция определяет количество записей в таблице, т.е. количество учеников.

 $\_$  ,  $\_$  ,  $\_$  ,  $\_$  ,  $\_$  ,  $\_$  ,  $\_$  ,  $\_$  ,  $\_$  ,  $\_$  ,  $\_$  ,  $\_$  ,  $\_$  ,  $\_$  ,  $\_$  ,  $\_$  ,  $\_$  ,  $\_$  ,  $\_$  ,  $\_$  ,  $\_$  ,  $\_$  ,  $\_$  ,  $\_$  ,  $\_$  ,  $\_$  ,  $\_$  ,  $\_$  ,  $\_$  ,  $\_$  ,  $\_$  ,  $\_$  ,  $\_$  ,  $\_$  ,  $\_$  ,  $\_$  ,  $\_$  ,

Лабораторная работа № 8. Создание и использование запросов в Access

 Выполнить запрос, для чего щелкнуть на кнопке «**Запуск**» в панели инструментов или выбрать команду **Запрос - Запуск**. На экран будет выведено количество учеников, введенных в таблицу **Ученик**.

Сохранить созданный запрос, для этого выполнить команду **Файл**, **Сохранить.**

 В диалоговом окне «**Сохранение**» в строке «**Имя запроса**» набрать имя «*Количество учеников*» и нажать кнопку «**OK**».

# **6. Создадим запрос – выборку для вывода списка учеников, родившихся в мае месяце***.*

 В окне **База данных** выбрать вкладку **Запросы,** выбрать *Создать запрос в режиме конструктора.*

 В окне «**Добавление таблицы**» выбрать таблицы **Ученик** (нажать кнопку «*Добавить*») и закрыть это окно.

 В строку «**Поле**» перетащить из списка полей таблицы **Ученик** поля *Фамилия*, *Имя, Отчество, Класс, Буква, Дата рождения*.

В столбце *Дата рождения* в строку «**Условие отбора**» поместить выражение: **\*.05.\***.

 Выполнить запрос, для чего щелкнуть на кнопке «*Запуск*» в панели инструментов или выбрать команду **Запрос - Запуск**.

На экран в табличной форме будет выведен список учеников, родившихся в мае месяце.

Сохранить созданный запрос, для этого выполнить команду **Файл - Сохранить**.

 В диалоговом окне «**Сохранение**» в строке «**Имя запроса**» набрать имя «*Список учеников, родившихся в мае*» и нажать кнопку «*OK*».

**7. Создадим запрос – выборку для вывода списка учеников по конкретному году рождения***.*

 В окне **База данных** выбрать вкладку **Запросы,** выбрать *Создать запрос в режиме конструктора.*

 В окне «**Добавление таблицы**» выбрать таблицы **Ученик** (нажать кнопку «*Добавить*») и закрыть это окно.

 В строку «**Поле**» перетащить из списка полей таблицы **Ученик** поля *Фамилия*, *Имя, Отчество, Класс, Буква, Дата рождения*.

 В столбце *Дата рождения* в строку «**Условие отбора**» поместить выражение: **\*.\*.1998**.

 Выполнить запрос, для чего щелкнуть на кнопке «*Запуск*» в панели инструментов или выбрать команду **Запрос - Запуск**.

На экран в табличной форме будет выведен список учеников, родившихся в мае месяце.

Сохранить созданный запрос, для этого выполнить команду **Файл - Сохранить**.

 В диалоговом окне «**Сохранение**» в строке «**Имя запроса**» набрать имя «*Список учеников 1998 года рождения*» и нажать кнопку «*OK*».

**8**. Выйти из Access.

Выбрать в меню пункты **Файл** - **Выход** или нажать кнопку закрытия окна в правом углу окна Access.

 $\_$  ,  $\_$  ,  $\_$  ,  $\_$  ,  $\_$  ,  $\_$  ,  $\_$  ,  $\_$  ,  $\_$  ,  $\_$  ,  $\_$  ,  $\_$  ,  $\_$  ,  $\_$  ,  $\_$  ,  $\_$  ,  $\_$  ,  $\_$  ,  $\_$  ,  $\_$  ,  $\_$  ,  $\_$  ,  $\_$  ,  $\_$  ,  $\_$  ,  $\_$  ,  $\_$  ,  $\_$  ,  $\_$  ,  $\_$  ,  $\_$  ,  $\_$  ,  $\_$  ,  $\_$  ,  $\_$  ,  $\_$  ,  $\_$  ,